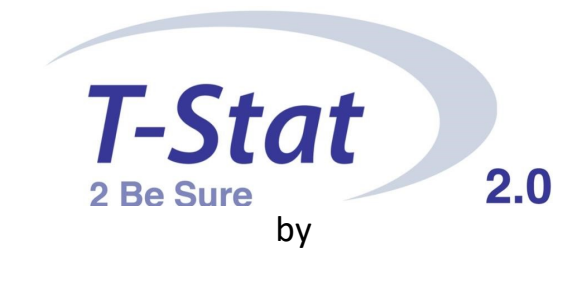

# **SPECTROS**

Welcome to OnCall 2.0

# **Table of Contents**

## **Welcome to OnCall.Spectros.com**

OnCall is a private and HIPAA compliant remote access web application so you can "see" what your flaps are reading, when you can't be bedside. You can log-in from any location that has internet access.

## REGISTER

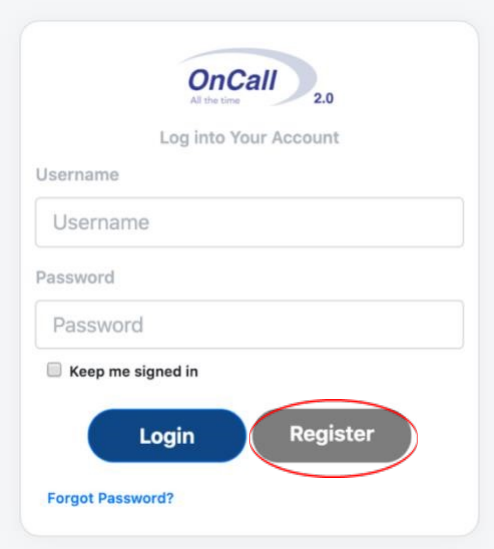

New users need to follow these Registration Steps:

Click the "Register" button located on the bottom right, as shown in capture on the right.

Complete the fields in the Contact Information screen and click the "Submit" button.

#### OnCall 2.0 Instructional

Contact information

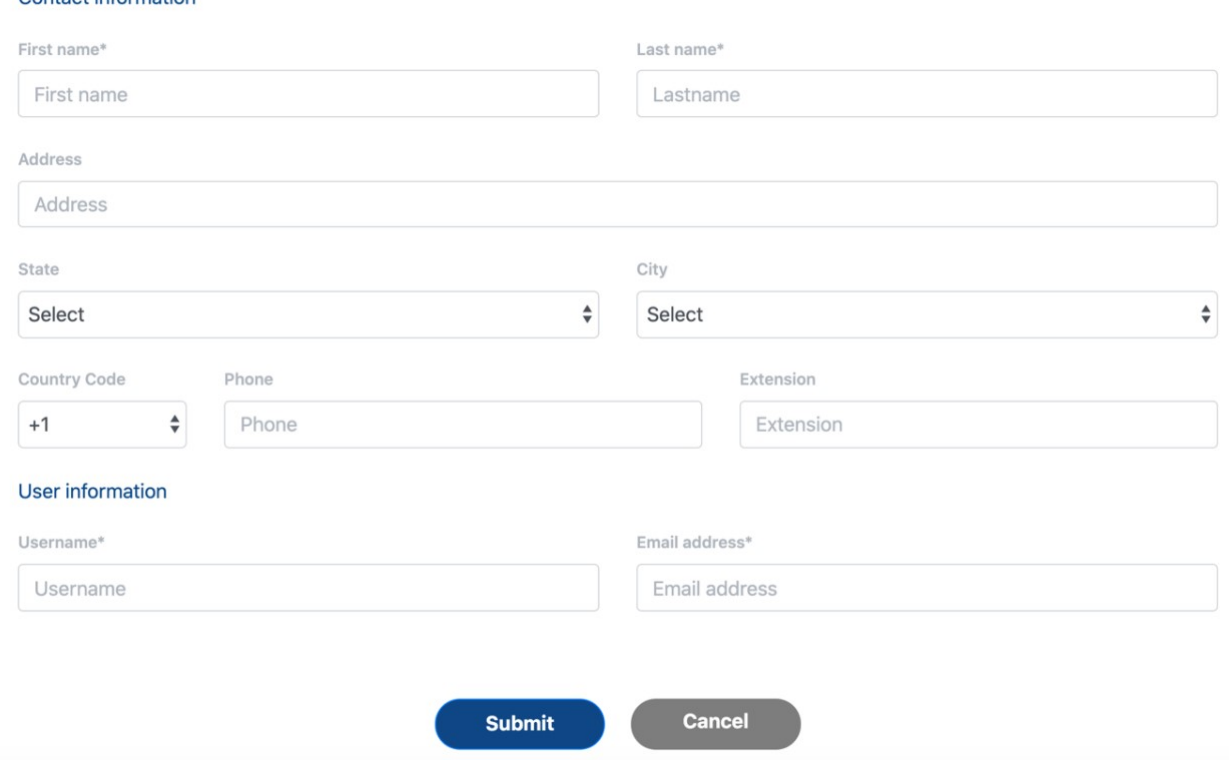

This will trigger a process that will send a temporary password to the registered email account.

Once you receive your login credentials, enter your username and password and click the "Login" button. Once logged in you can change your password buy clicking on the top right user icon. A drop-down menu will appear once you click on your user icon and then select "Reset Password."

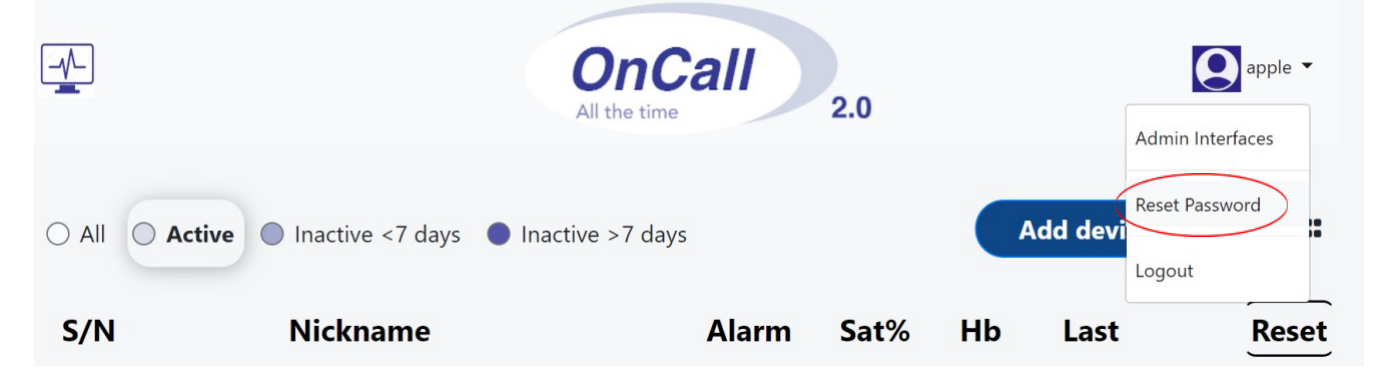

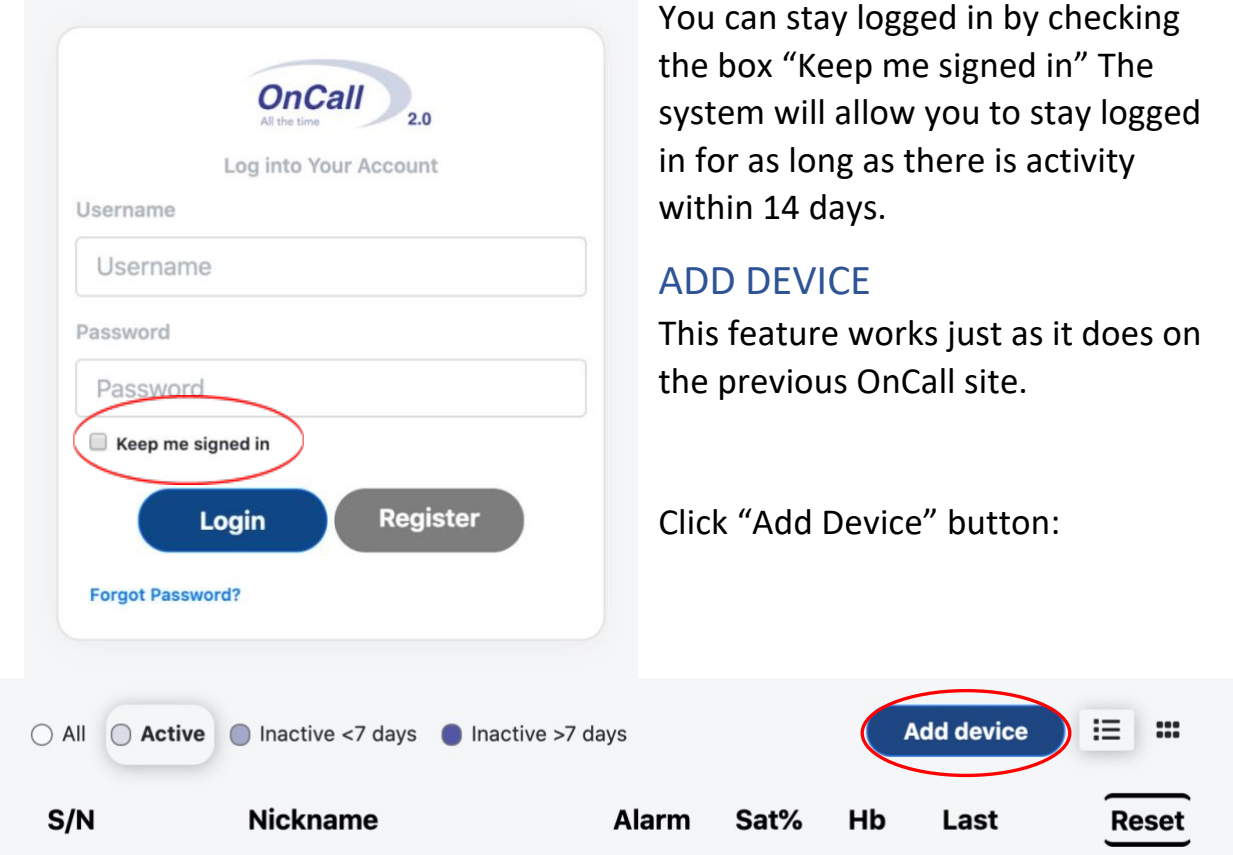

Enter the Serial Number & The Pair Key (sample in red) in the indicated fields.

Click "Save Change" button.

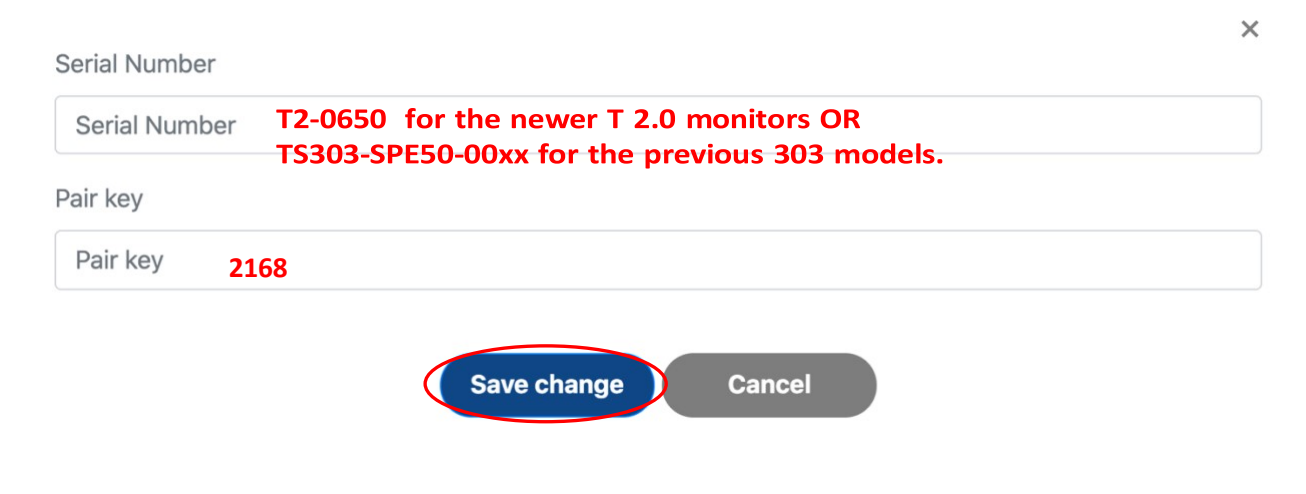

### OnCall 2.0 Instructional OnCall 2.0 NEW FEATURES

Devices on each login can be sorted in many ways.

Users can view by All, Active, Inactive for > 7 Days, Inactive for < 7 days by selecting the buttons indicated for each.

The default sort is to bring the newest Nicknamed device to the top, so users can view their cases most recent to oldest. The Reset button can also be used to return you to the default sort.

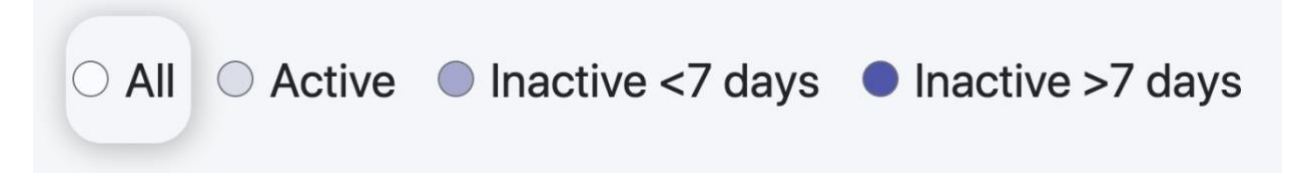

Users can also sort by any of the next menu options found below the Active/Inactive menu bar by clicking in title; ie S/N; Nickname, etc.

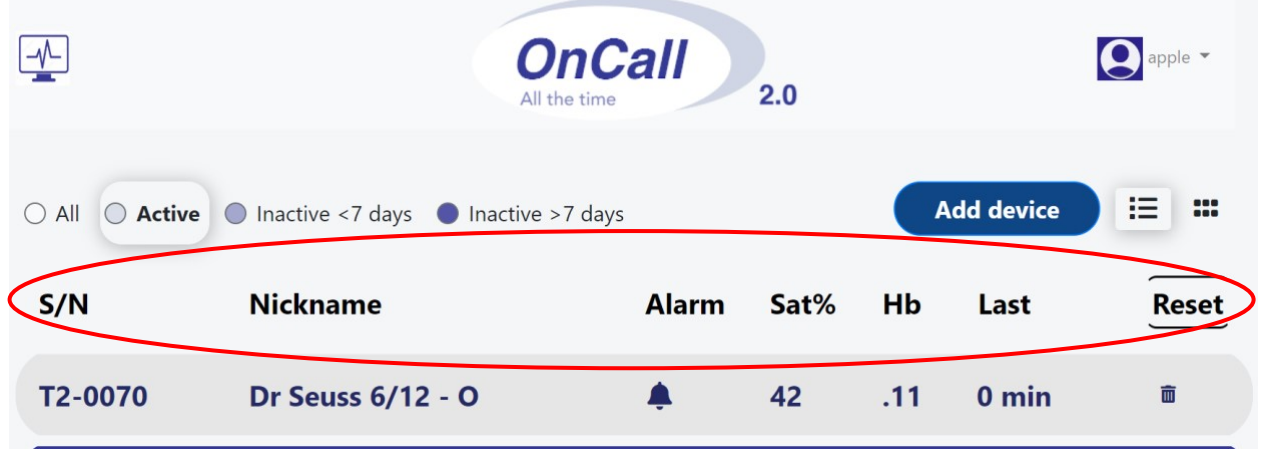

## NICKNAMES & SMS ALERTS

#### OnCall 2.0 Instructional

The nickname field allows users to add identifying information to discern one flap from another. Most surgeons use their name and/or facility name along with the DOS here. This field allows for free text input. We strongly recommend no PHI be entered to identify your patients.

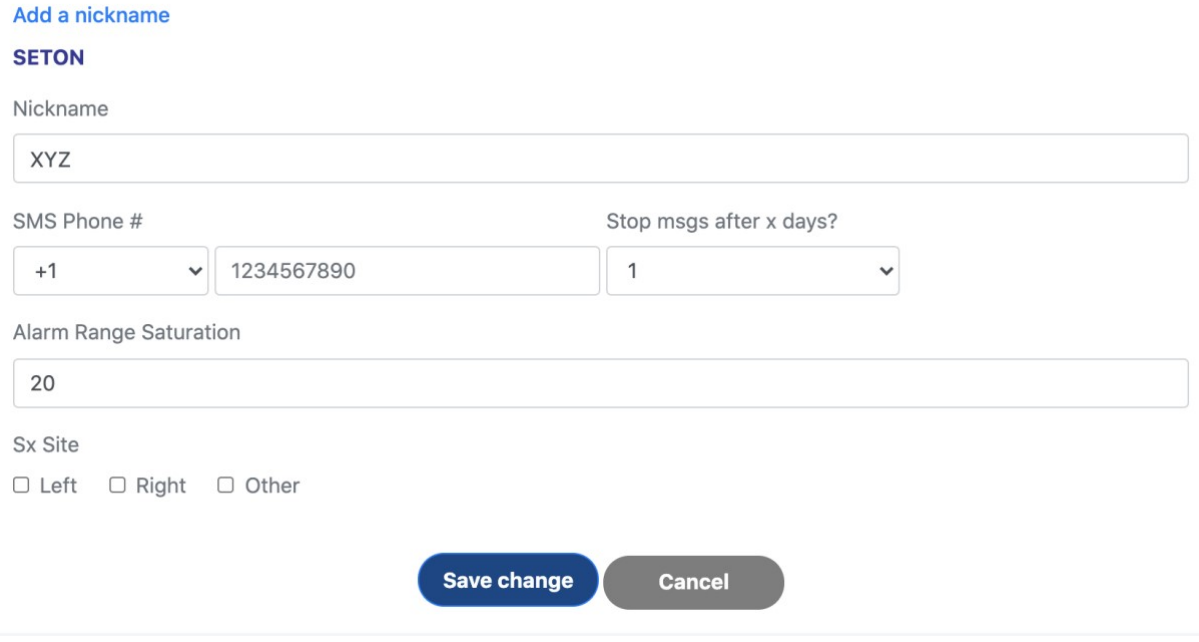

## ALERTS

We have added SMS alerts to this field. Should you like to be alerted if T-Stat goes into alarm mode, simply enter a valid mobile phone number in this field and select a time range in # of days for which this mobile number should be notified. The system default is set to stop notifying this user after 5 days. This is in place to help prevent alerts going to a colleague should the device be utilized on a new patient after 5 days and the next user not use this function.

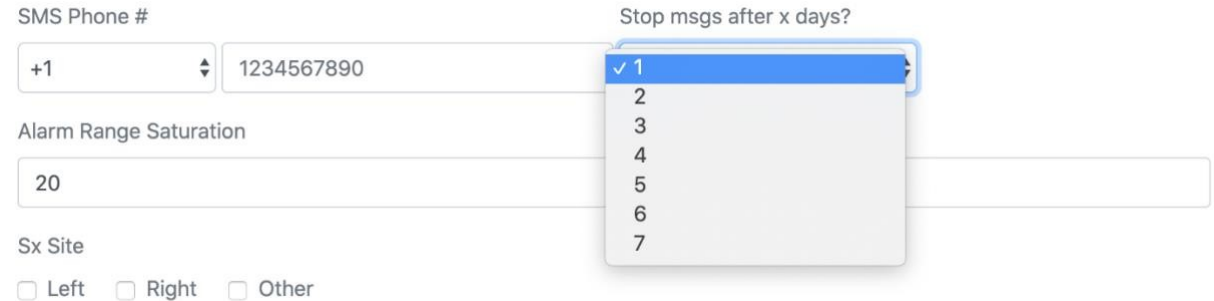

Next – Set the **Low** Alarm limit at which you would like to be notified

Spectros Medical Devices Inc. **Rev 06112020** Spectros Medical Devices Inc.

**Alarm Range Saturation** 

20

**\*\* IMPORTANT\*\*** This setting is completely independent of the Alarm Limit on

the T-Stat. OnCall 2.0 will NOT alert when the Alarm goes off at the bedside, but **only** when the StO2 level on the website falls below the level selected in this screen. This allows users to be alerted regardless of whether or not bedside staff has properly set alarm limits and/or change the setting to be alerted in the day(s) following surgery.

Alerts may also be accessed by selecting the alarm icon specific to the serial number.

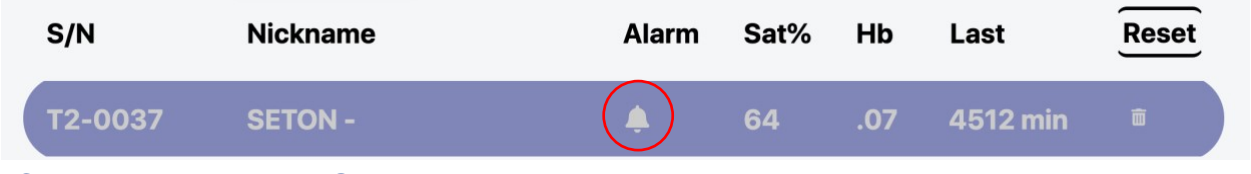

## ACTIVELY ALARMING

Any device in Alarm mode as set here in OnCall 2.0 will be highlighted in red in both list view and graph view as shown below.

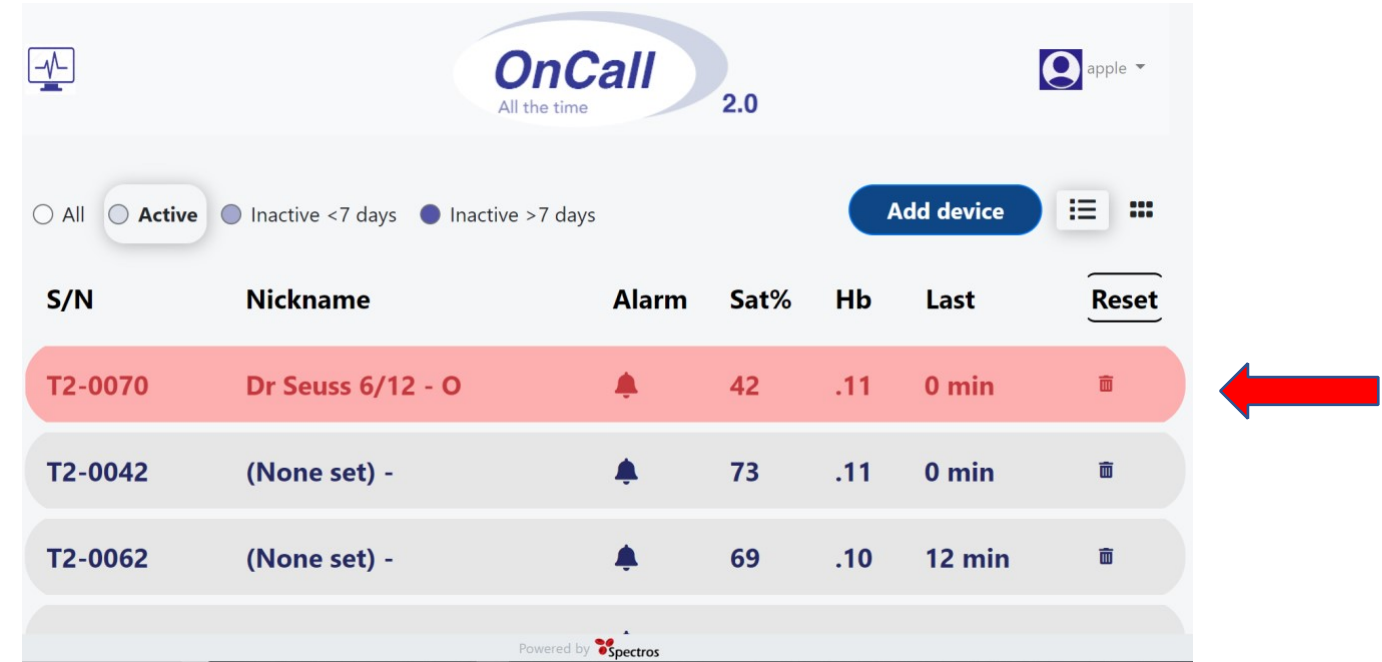

 $\epsilon$  )

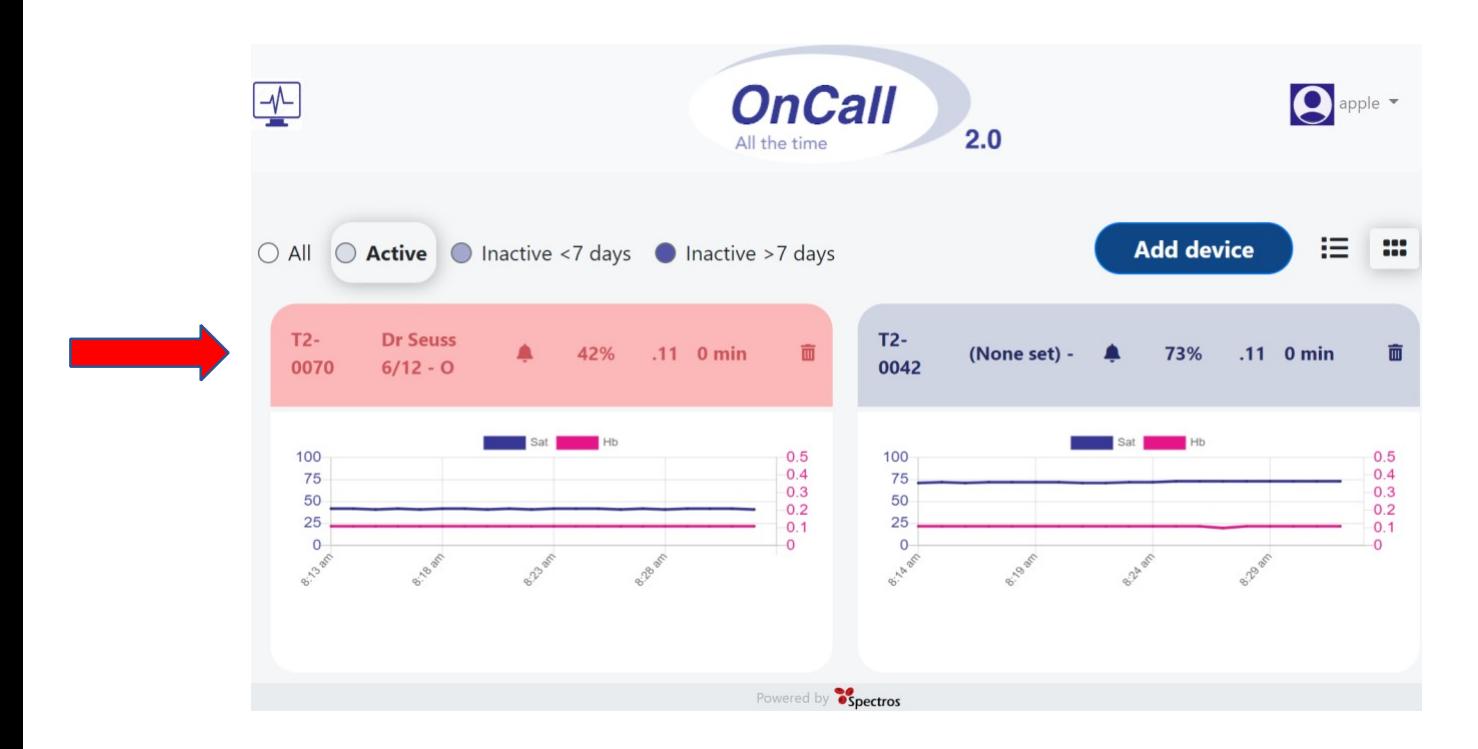

A surgical site field has been added to help the user identify Left form Right in bilateral cases or select Other for other unilateral surgeries.

## VIEW OPTIONS

OnCall 2.0 allows users to view their T-Stat devices in either List View or Graph (thumbnail) View – found to the right of the menu items.

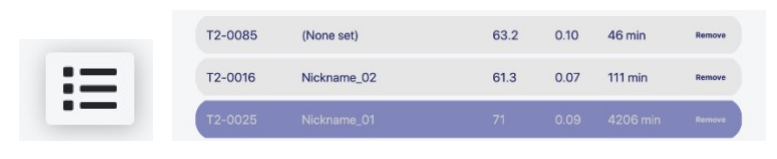

(List View)

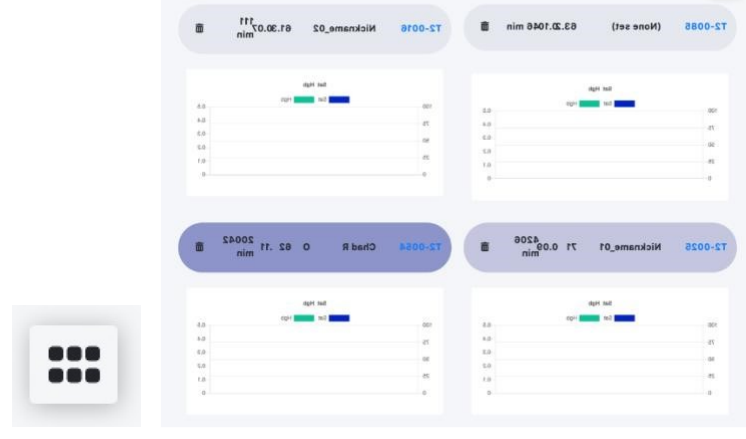

(Thumbnail View)

Both are located on the right of the Add Device button on your main viewing screen.

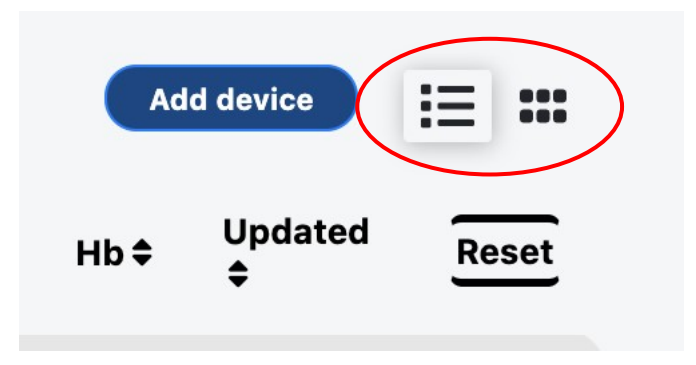

## TECHNICAL SUPPORT

WWW.SPECTROS.COM https://www.aaihealthcare.com/t-stat

INFO@SPECTROS.COM

Call: FIND X TSTAT (346-398-7828)

### SPECTROS Office (650) 851-4040